This instruction will let you upgrade your RAPIDUS Firmware to the latest version. Follow the steps as described below in order to load new FPGA core, RAPIDUS OS (DRACOS) and RAPIDUS Bios into your RAPIDUS flash memory.

Before you start the upgrade procedure make sure you have working Sparta DOS X attached to your Atari computer. Use SIO device (Disk Drive, SIO2PC, SIO2SD etc.) and load *rapidus\_upgrd.atr* disc.

Disconnect or disable any of Parallel Bus Interface (PBI) device like SIDE, SIDE2 , IDE Plus Interfaces.

Good luck!

Boot your Atari computer and set the working mode to **Sweet16** in RAPIDUS Configuration Menu.

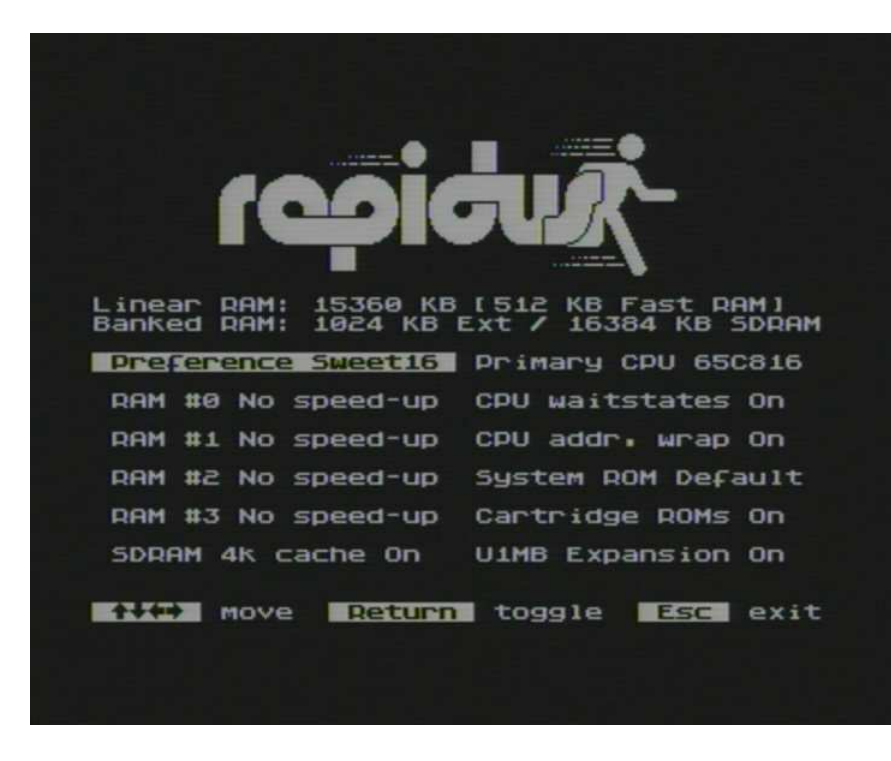

### **STEP 2**

Start your Sparta DOS X and list the *rapidus\_upgrd.atr* disc to see available files.

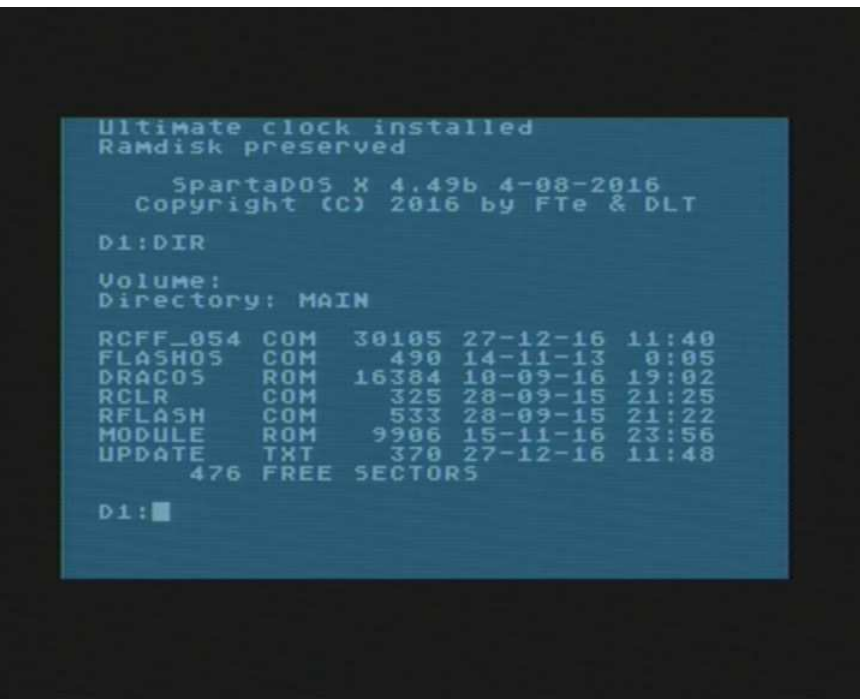

Load the *RCLR.COM* file to prepare flash memory for new RAPIDUS Bios. Wait until finished.

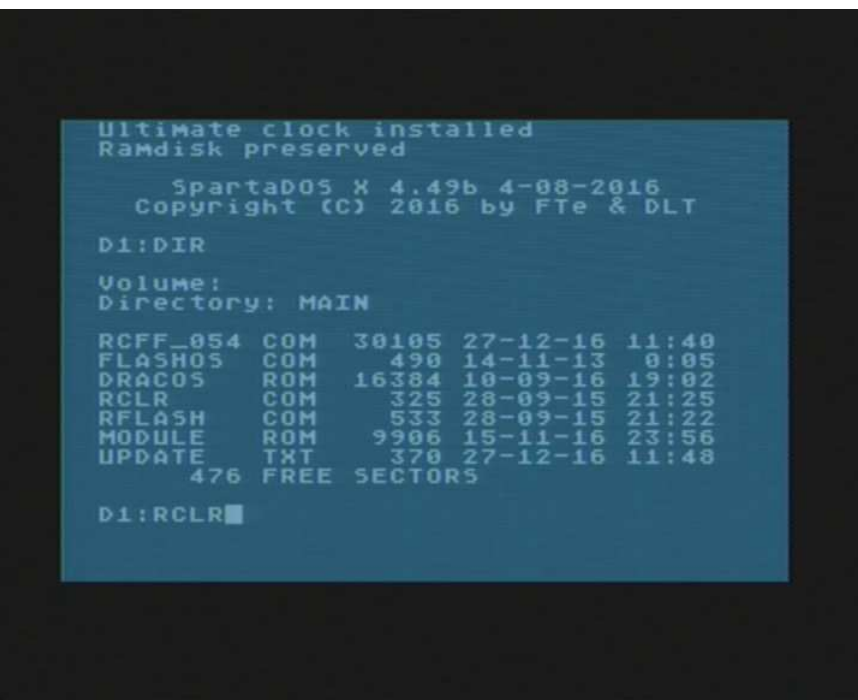

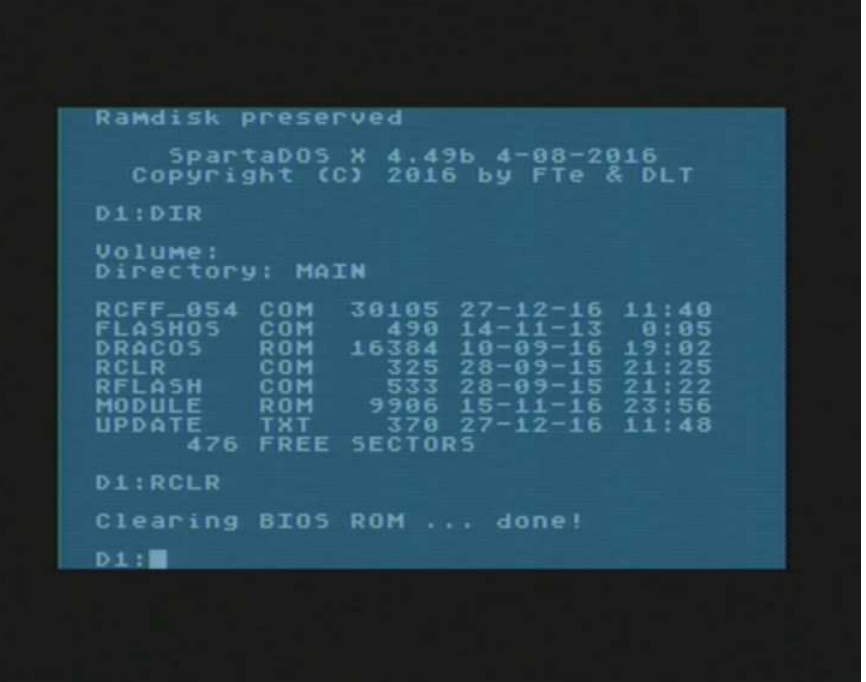

Upgrading the FPGA Core.

Load the *RCFF\_0xx.COM* file (where xx is the core version number) and wait until finished.

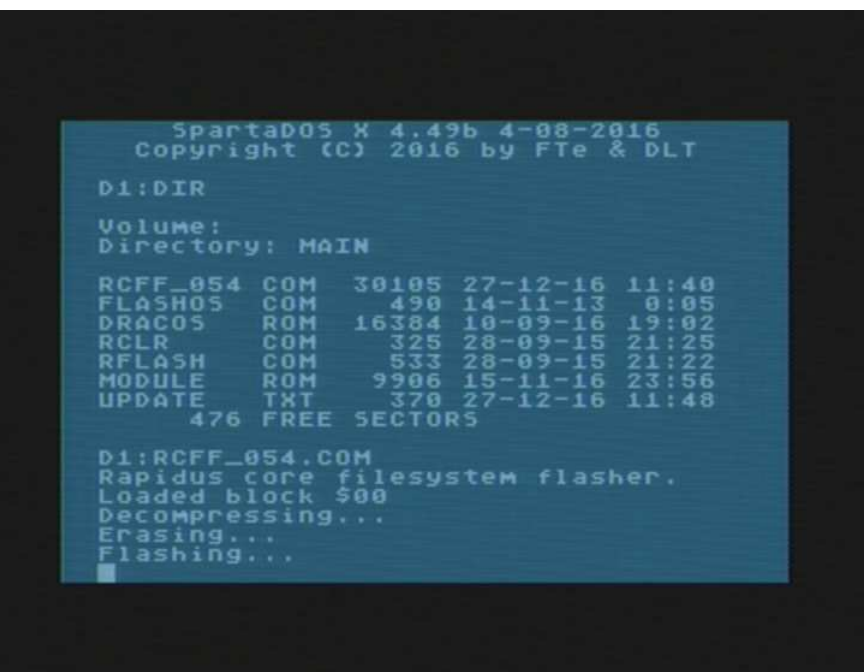

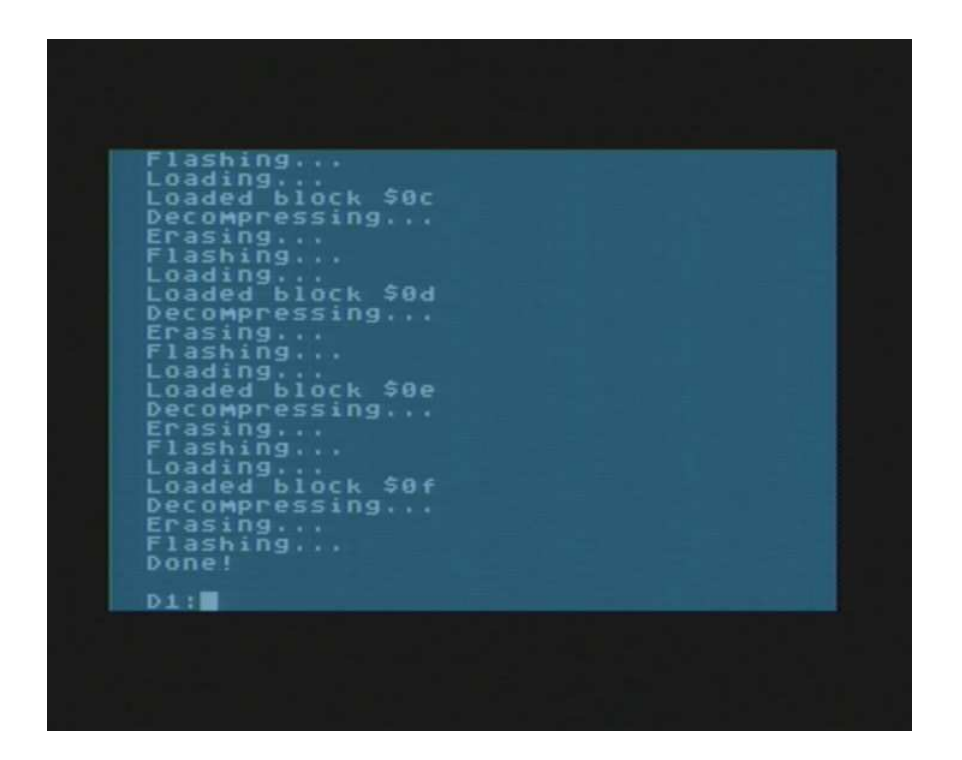

When it is done, go to next step.

Upgrading the RAPIDUS OS (DRACOS).

Type following instruction:

*FLASHOS DRACOS.ROM* and press Return key. This command will write the operating system into the flash memory.

When it is done the computer will restart automatically. Wait till boot ends and go to next step.

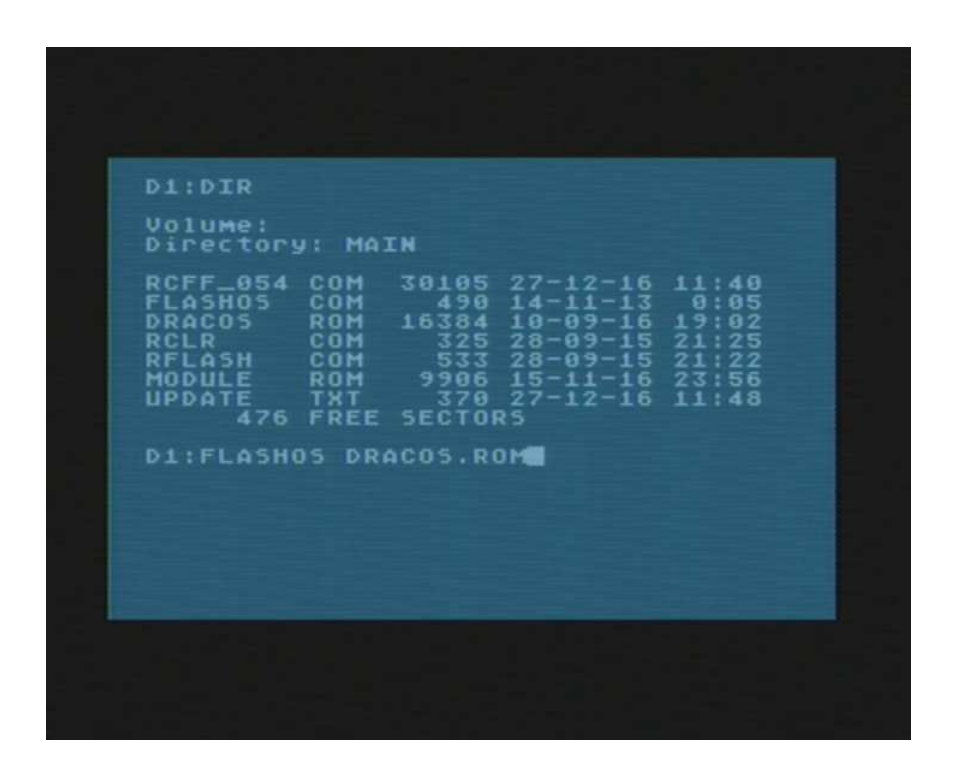

Upgrading the RAPIDUS Configuration Menu.

# Type following instruction:

*RFLASH MODULE.ROM* and press Return key. This command will write the RAPIDUS Bios into the flash memory.

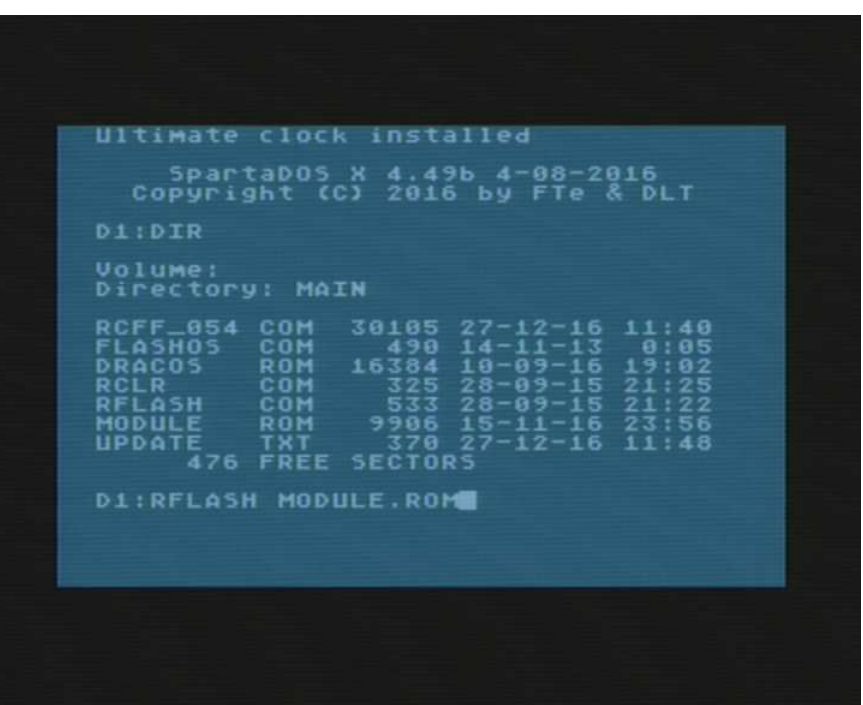

Wait when it is done.

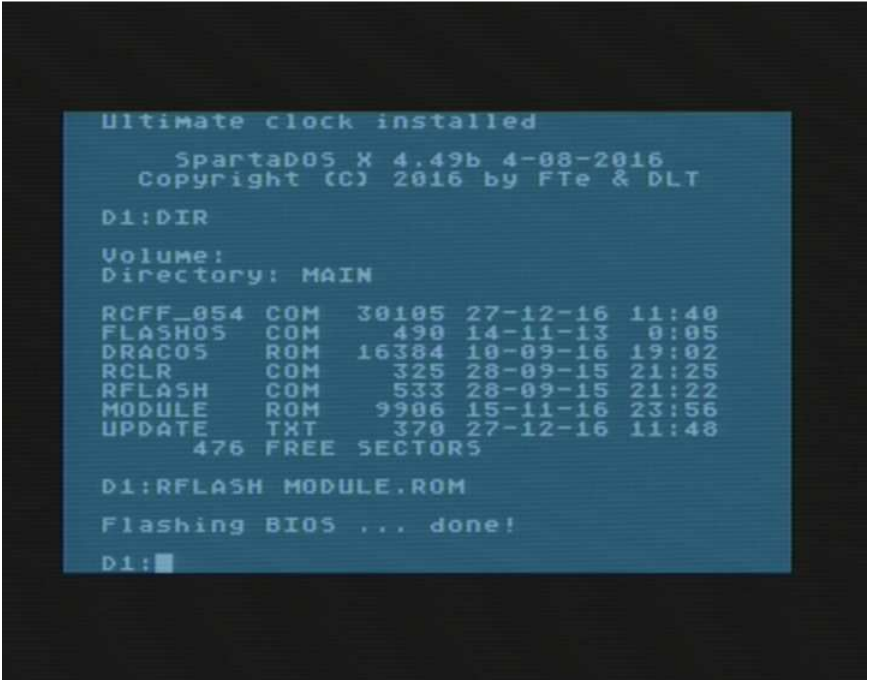

Power off and on your Atari Computer. New FPGA Core should load automatically.

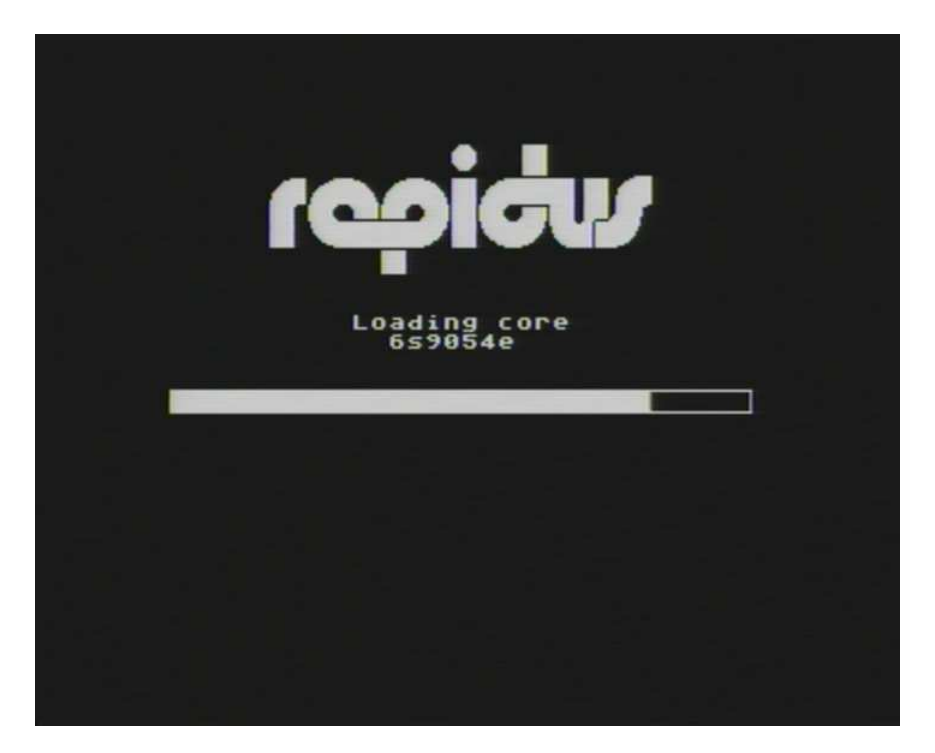

Go to RAPIDUS Configuration Menu and check the version of the FPGA Core and Configuration Menu. This information will be displayed when you press space button.

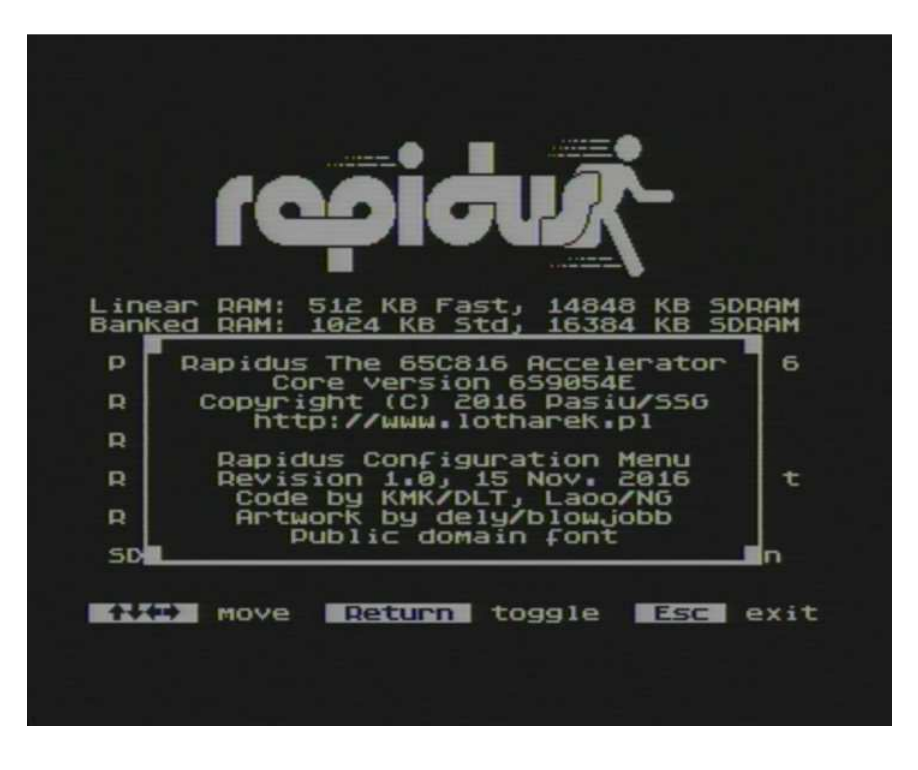

Congratulation! You have just upgraded your RAPIDUS successfully.